## <span id="page-0-0"></span>**Checking Accuracy of the WAN Utilisation Distribution Report**

- [How To Check Accuracy of the WAN Utilisation Distribution Report](#page-0-0)
- [Related Topics](#page-0-1)
	- [WAN Utilisation Distribution Report](#page-0-2)
	- [WAN Utilisation Distribution Report: 95th Percentile Calculation](#page-0-3)

## How To Check Accuracy of the WAN Utilisation Distribution Report

The WAN Utilisation Distribution Report uses 'mode=>MAX' to ensure it is using the most accurate summarized data available for the task at hand. NMIS version 8.6.8G (and newer) export data using both 'mode=>AVERAGE' and 'mode=>MAX'.

The best way to understand the difference between 'mode=>AVERAGE' data and 'mode=>MAX' data is to use NMIS version 8.6.8G (and newer) export data functionality and compare the returned data for 'mode=>AVERAGE' and 'mode=>MAX'.

Open NMIS, login and choose the desired node we wish to work with - in the example image below we have chosen BANORTE\_CAJ\_N40051\_NIHON\_PLAST\_II\_RT01 highlighted in blue:

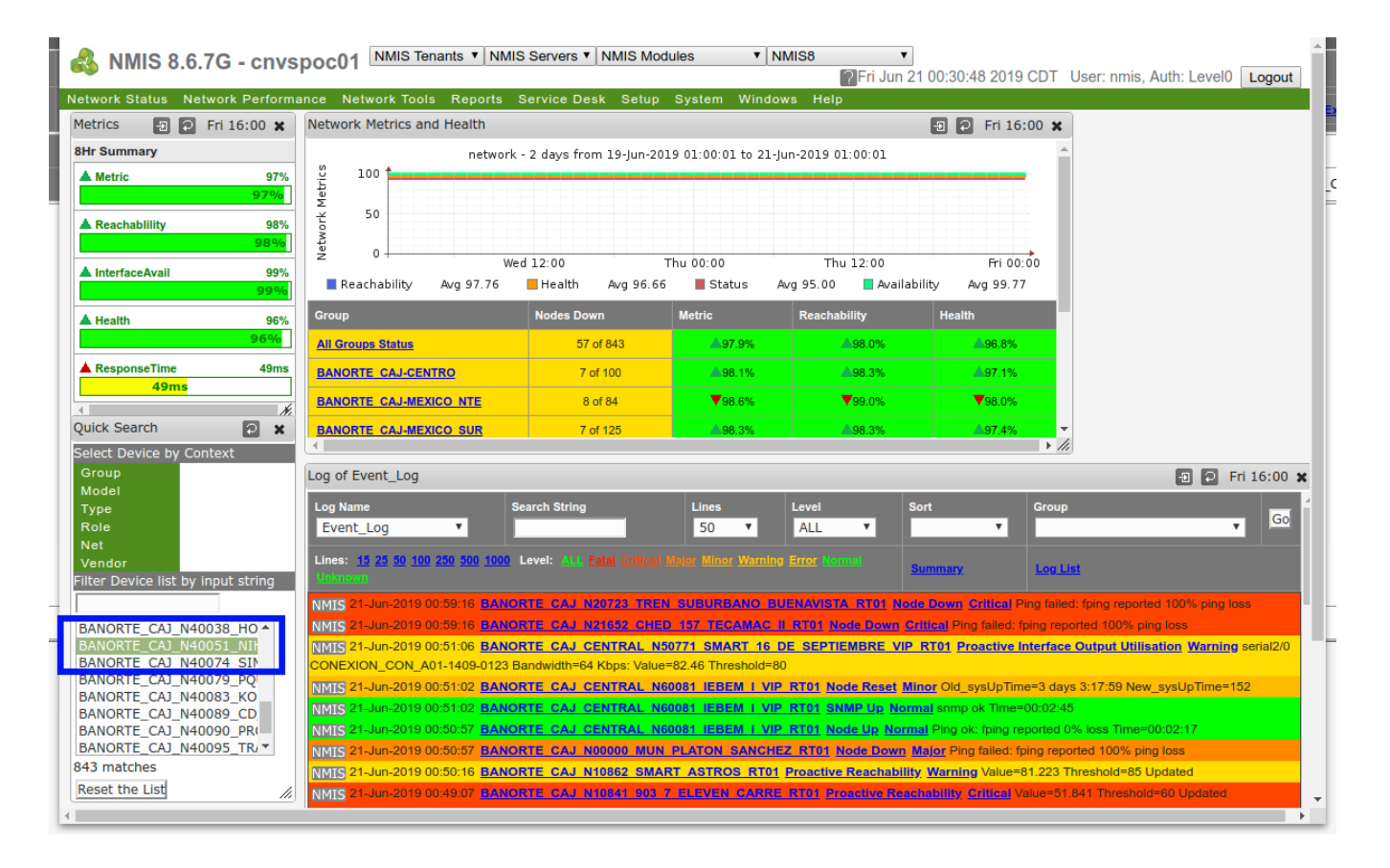

NMIS will then open a form for that desired node - to get NMIS node.pl to open click on one of the graph images - for example the graph highlighted in blue on this image:

## <span id="page-0-3"></span><span id="page-0-2"></span><span id="page-0-1"></span>Related Topics

- [WAN Utilisation Distribution Report](https://community.opmantek.com/display/opReports/WAN+Utilisation+Distribution+Report)
- [WAN Utilisation Distribution Report: 95th Percentile Calculation](https://community.opmantek.com/display/opReports/WAN+Utilisation+Distribution+Report%3A+95th+Percentile+Calculation)